## 学员操作手册

## (一)登录平台

1.参训人员登录时请在浏览器编辑框中输入网址:

http://www.hateacher.cn/,进入河南省教师教育网,在页面的中间 位置找到河南省中小学教师继续教育管理系统(教师端),点击进入, 输入用户名、密码点击登录即可。

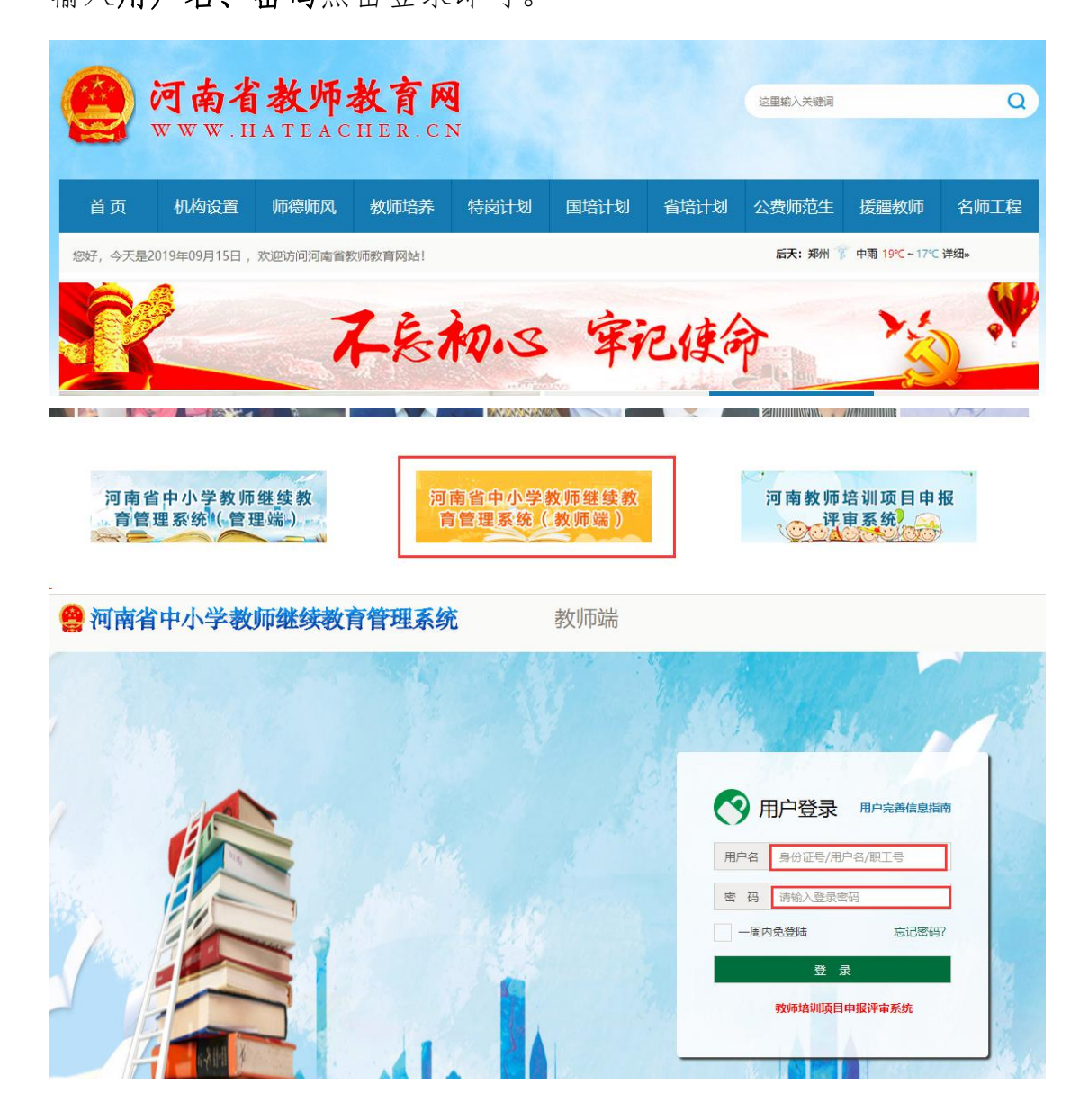

2. 登陆后找到我正在参与的培训项目——"国培计划(2019)" ——河南省乡村教师工作坊混合式培训项目,点击项目名称,即可进 入项目主页。

 $\left( \partial \psi \right)$ 如:

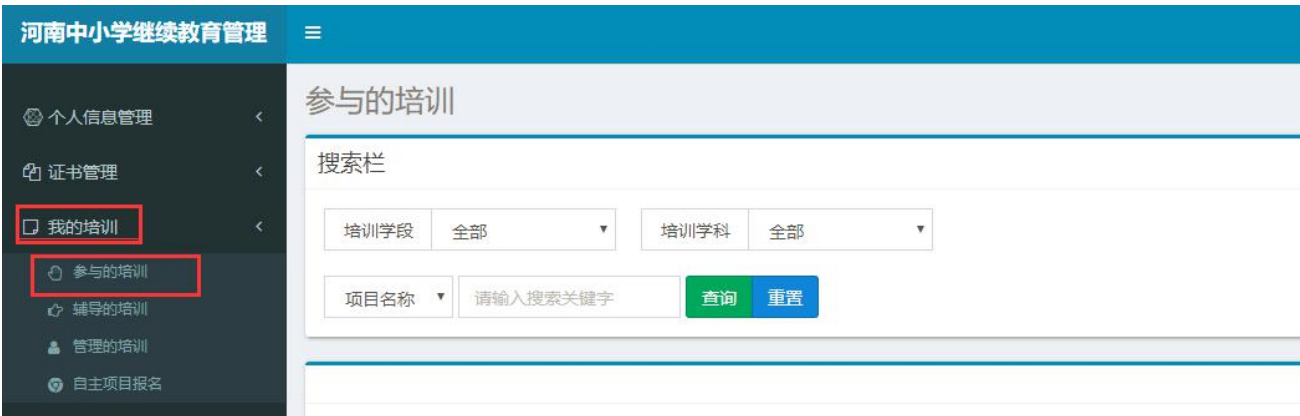

## (二)准备工作

正式开始培训学习之前请先完成以下准备工作。

1.关注个人工作室、完善个人信息

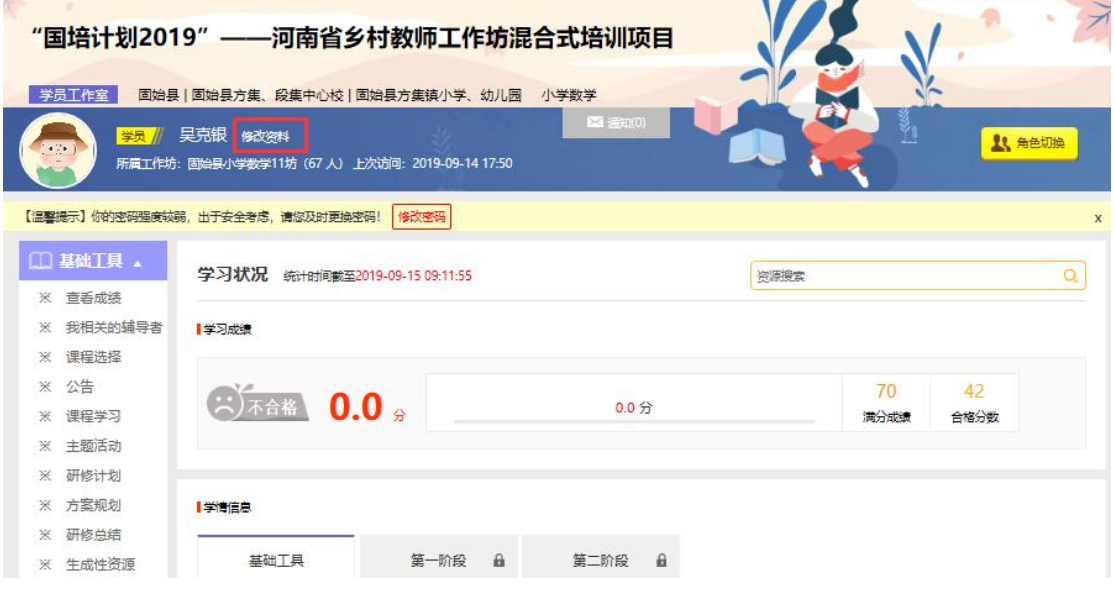

为确保各位老师的个人隐私及后期证书信息的准确性,请老师在 登陆平台后先核实自己的姓名、工作单位等信息。

## 2.关注项目主页,熟悉项目概况,明确考核要求

各角色登录平台后请详细浏览项目主页每个功能模块,了解项目 概况,熟悉项目考核方案及培训进度安排,掌握平台操作指南,知悉 平台服务热线等。

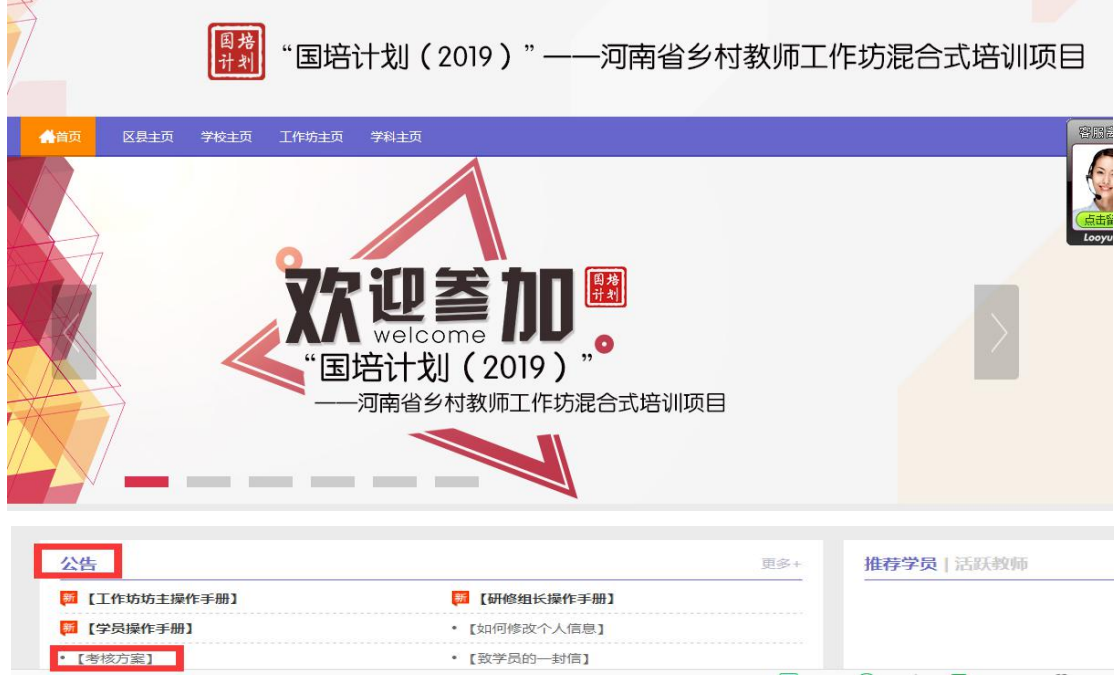

# (三)学员操作流程

#### 1.选课程

在学员工作室内,点击 【课程选择】按钮,了解各课程详情,并 根据需求进行选课。在要选择的课程前打勾,之后点击【提交备选课

# 程】。

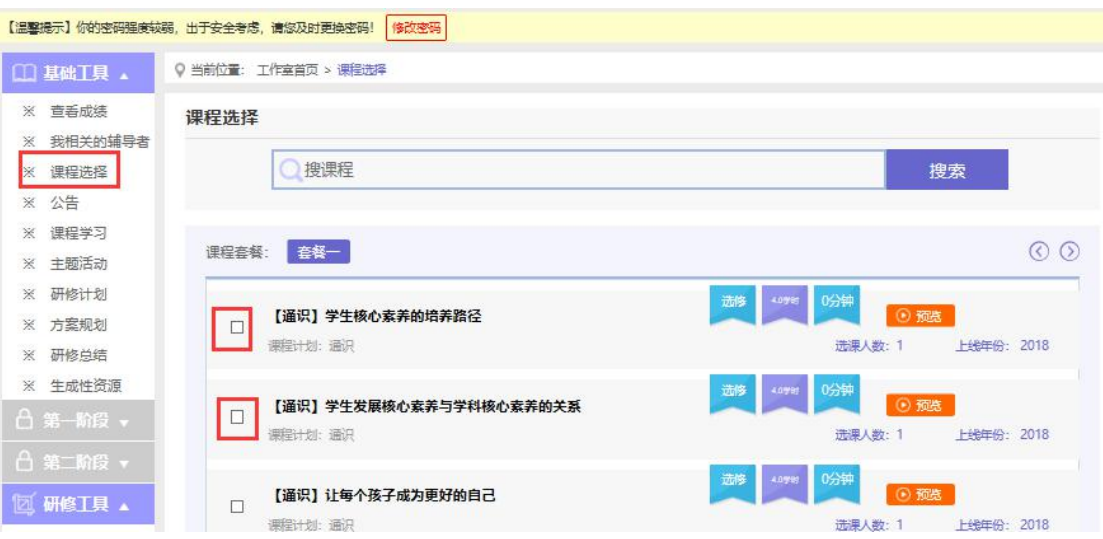

# 点击【提交备选课程】后,再点击【提交选课】,即为选课成功。

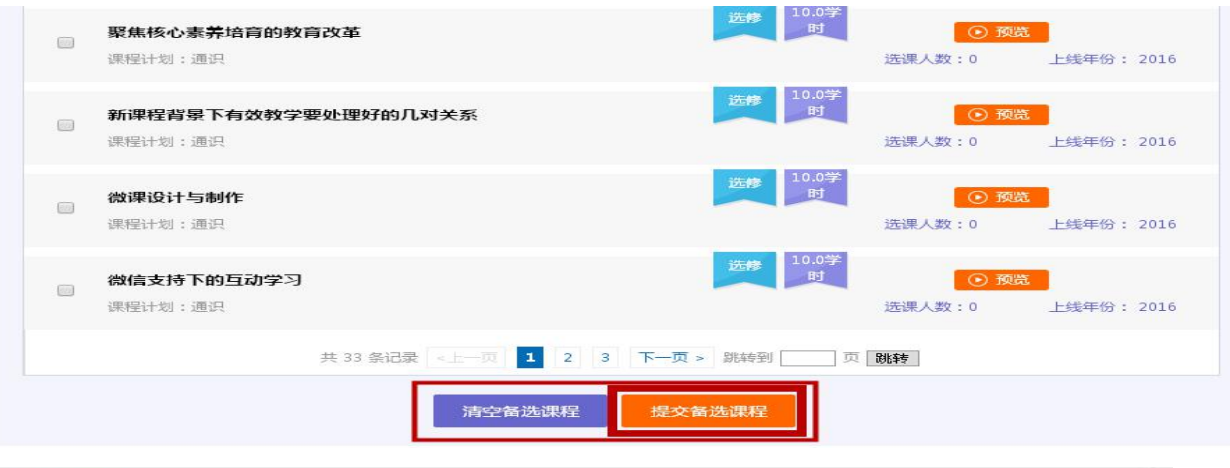

 $\times$ 课程备洗库

#### 下面列出了您勾选的所有课程,确认后请点击底部的【提交选课】按钮。(套餐内的必修课会随选修课一并被提交)

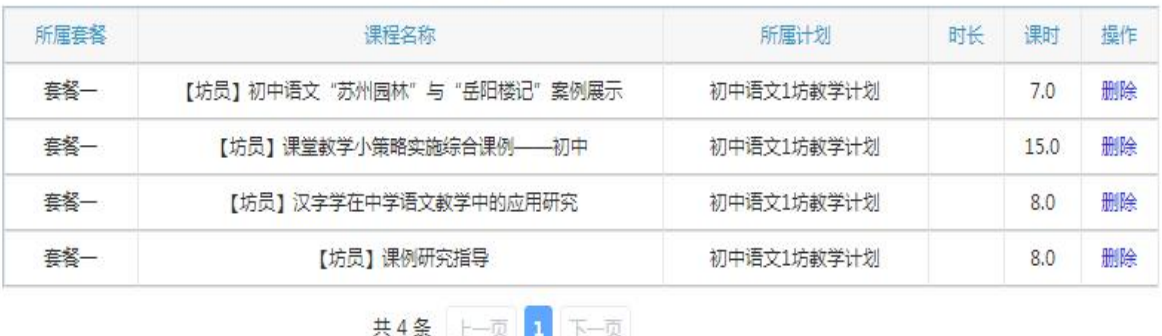

提交选课

## 2.看视频

选课成功后,点击左侧功能菜单栏【课程学习】按钮,进入课程 列表页面,点击【课程名称】或 【去学习】按钮,即可学习该门课 程。点击评论按钮可看他人对课程的评论并可对课程进行评论。进入 课程学习页面,即可开始学习课程。

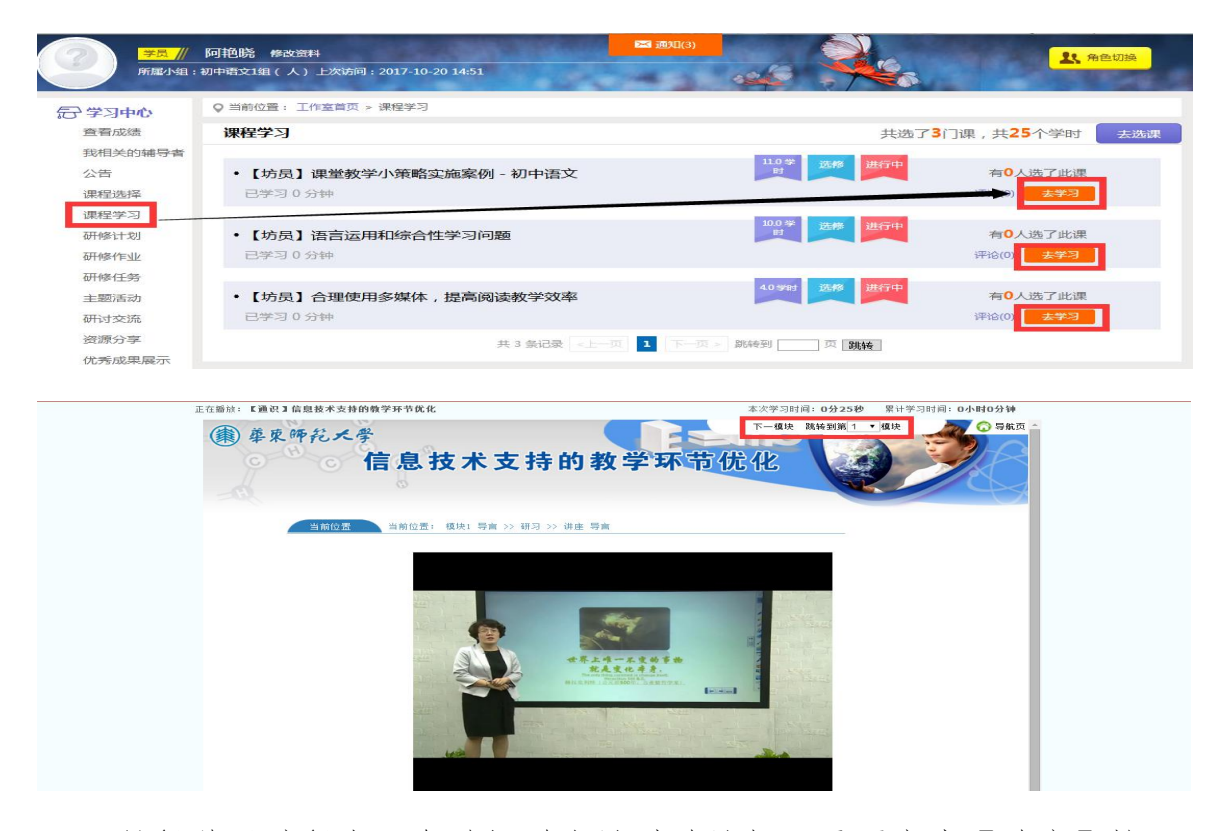

课程学习过程中,会随机弹出计时确认框,需要点击【确定】按 钮方可继续学习课程和记录已学时间。

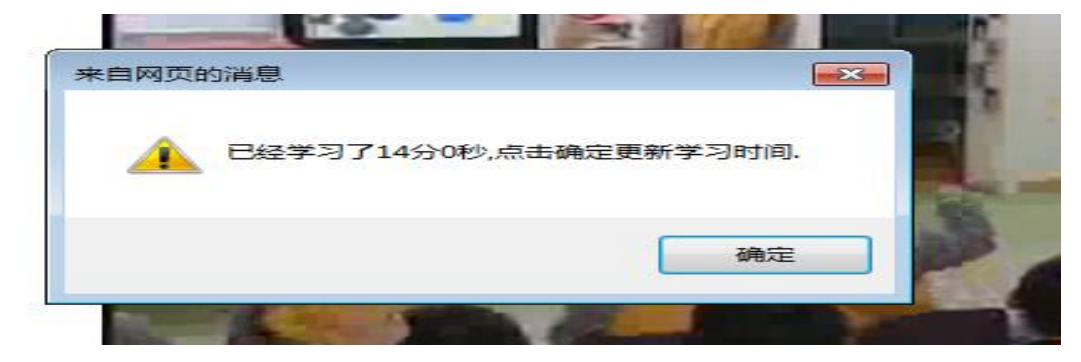

课程学习结束时候,需要点击【结束学习】按钮方可记录已学时 间。

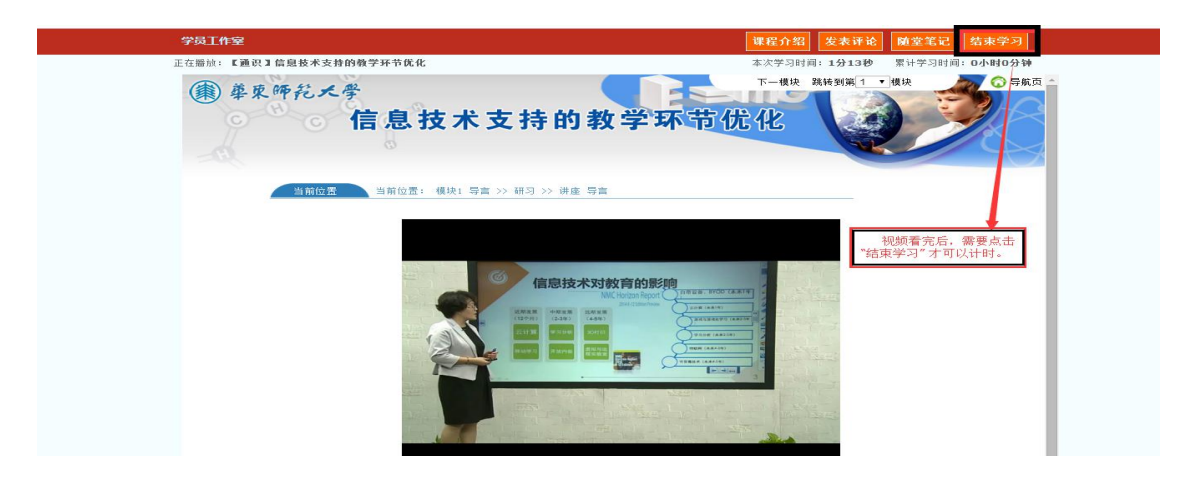

3.提交研修总结/第一次研修作业/第二次研修作业/第三次研修 作业(以研修总结为例)

点击左侧功能菜单中的【研修总结】按钮,进入研修总结列表, 可以查看未提交的研修总结以及剩余提交时间。点击【提交】按钮, 可进入提交研修总结页面,在文本框中输入研修总结内容后点击【提 交】按钮即可完成作业。

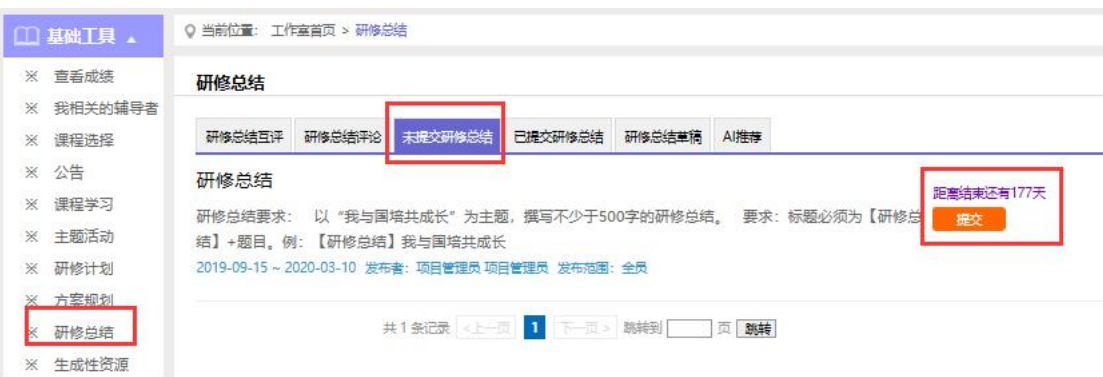

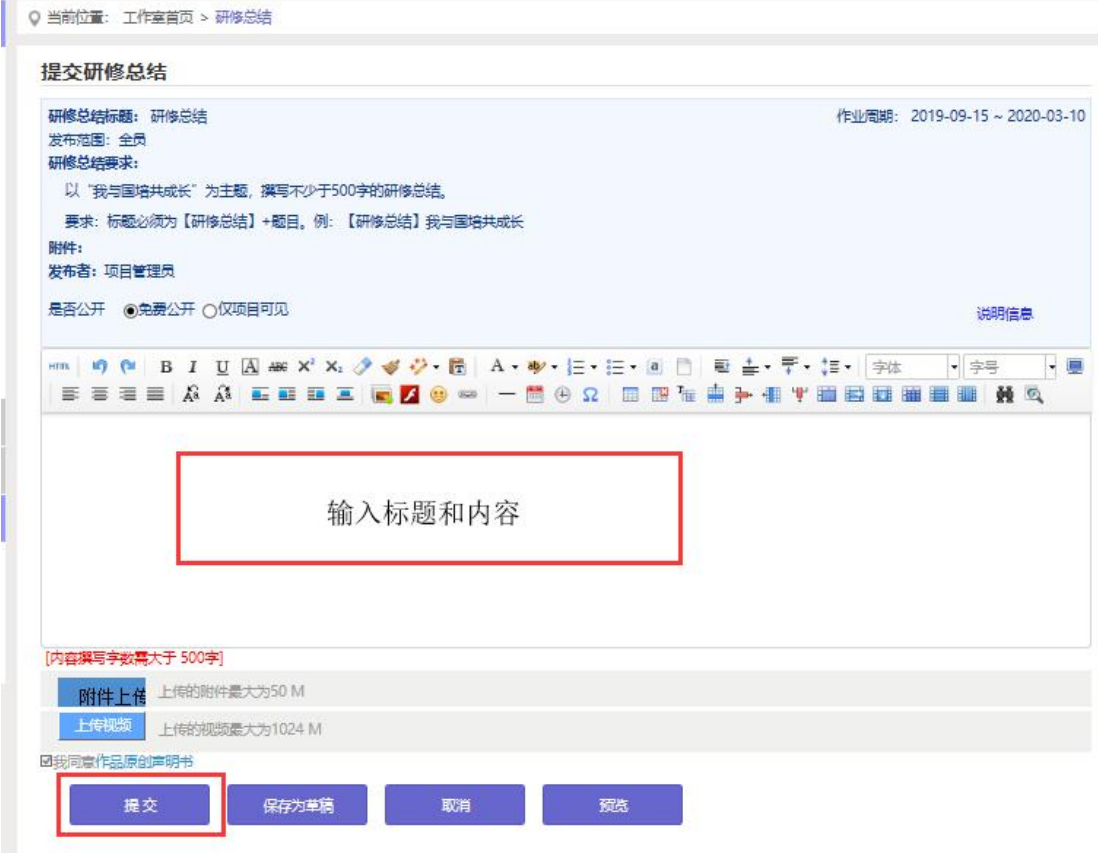

提交研修总结后在研修总结列表页面,点击左上方的【已提交研 修总结】按钮,可以查看作业批阅情况,辅导教师评定的等级和评语。

不合格和未批阅的研修总结只要未过截止提交时间,可以点击研 修总结右下角的【重新提交】按钮,进行修改。

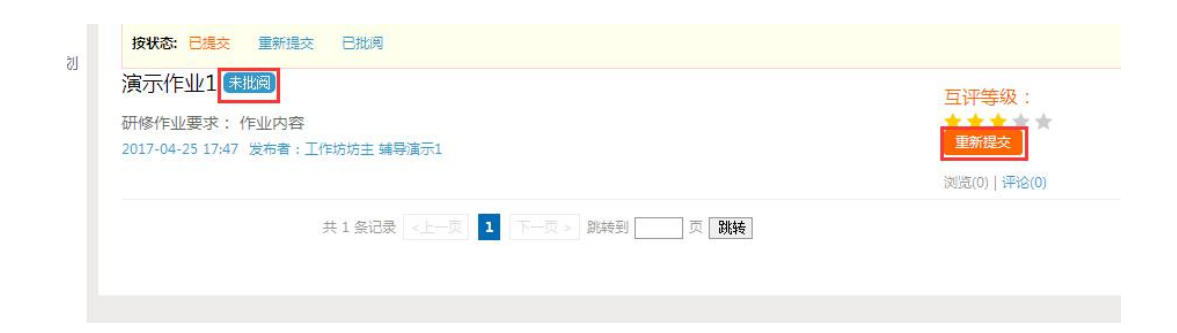

在"研修总结互评"中,学员与学员之间可以参与进行互评,同 时学员之间的星级互评作为工作坊坊主批阅研修总结的参考数据。

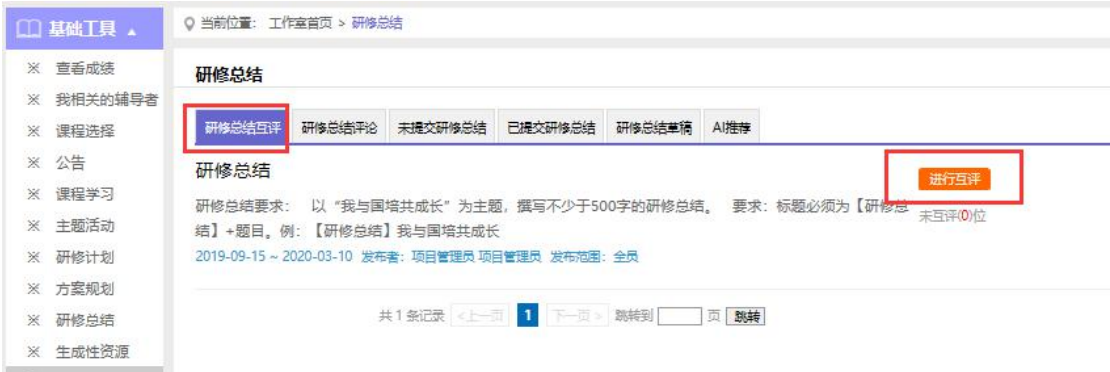

## 4.发布课例研修资源

点击左侧功能菜单中的【课例研修资源】按钮,进入课例研修资 源列表。点击右上角【发布】按钮,可进入提交页面,在文本框中输 入课例研修资源内容后点击【发布】按钮即可完成提交。

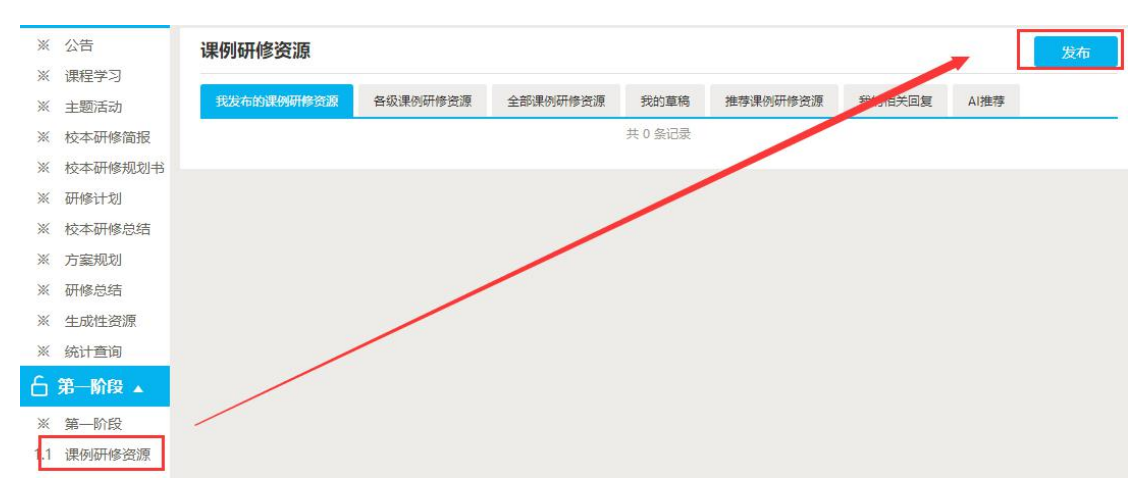

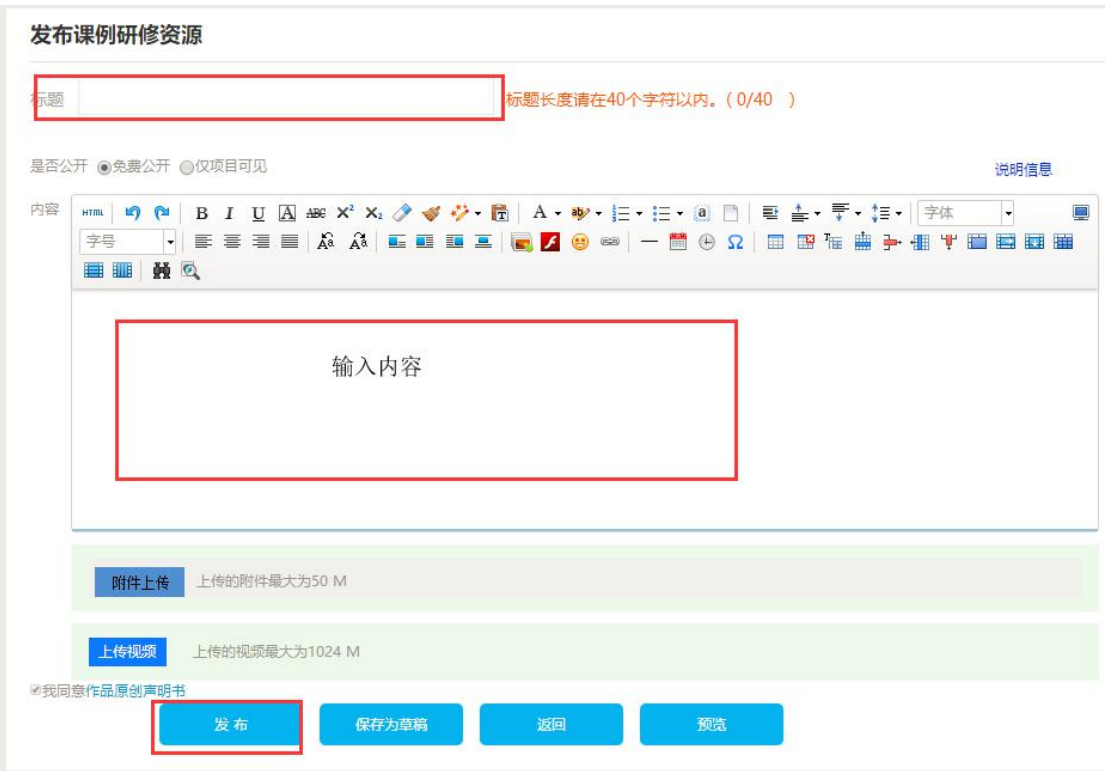

# 5.参与主题活动(自主参与)

点击左侧功能菜单中【主题活动】按钮,可以看到项目管理员发 布的主题活动及"我相关的回复"(学员个人回复的列表),点击全 部主题活动的标题或点击"回复",均可进入查看活动内容并进行评 论交流。

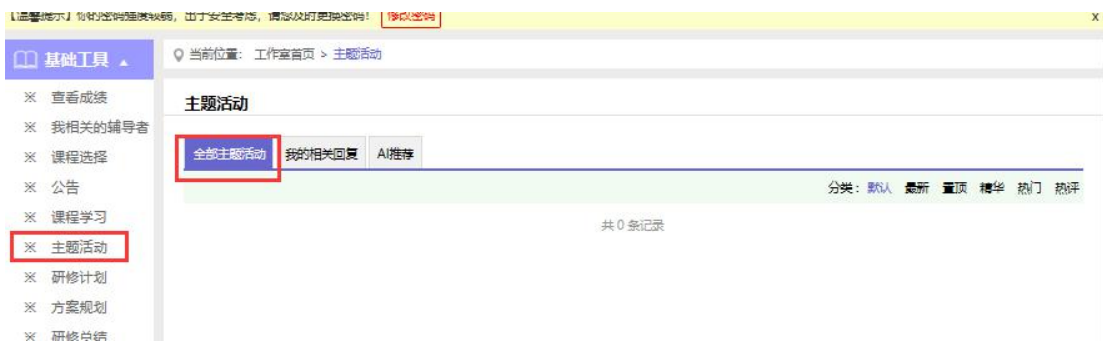

## 6.研讨交流(自主参与)

培训期间,学员可参与研讨交流,发表主题贴和回复帖。

点击左侧功能菜单中的【研讨交流】按钮,即可进入论坛发帖及 回帖。点击【发布】,进入发帖页面,输入标题、内容点击提交,如 帖子中含图片,可点击 者 插入图片;点击【回复】进行回帖。学员 可对自己发布的帖子进行【编辑】、【回复】、【删除】操作。

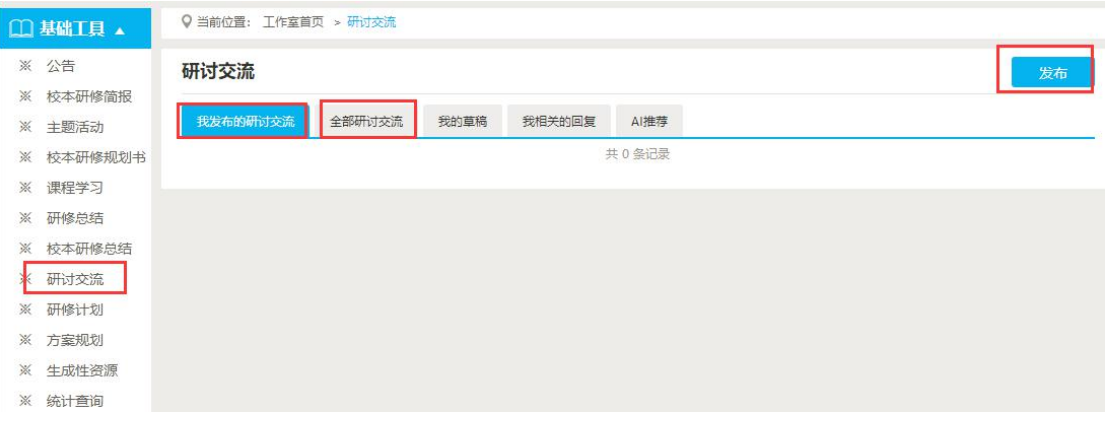

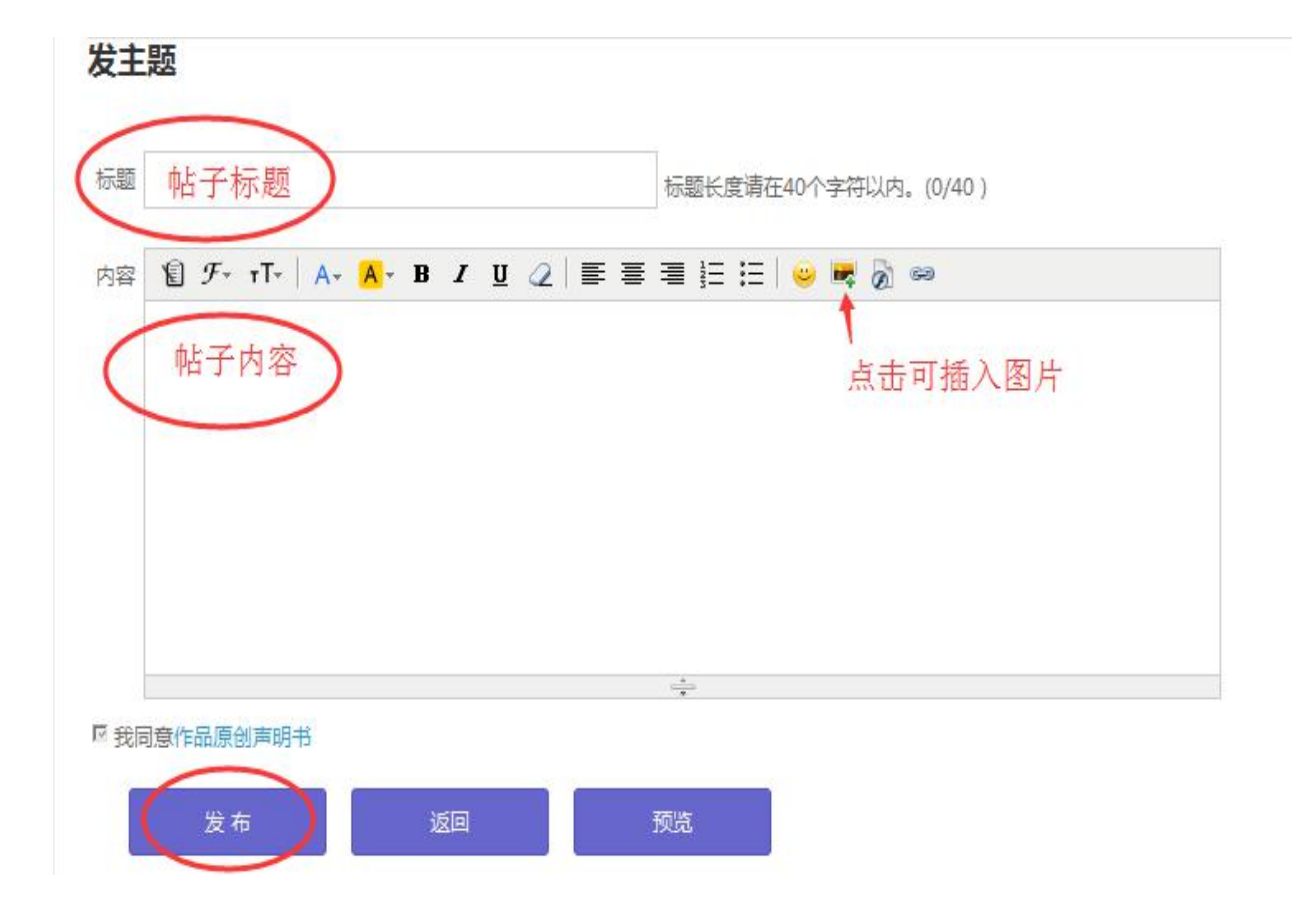